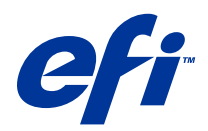

# Voorbeelden van workflows

© 2014 Electronics For Imaging. De informatie in deze publicatie wordt beschermd volgens de Kennisgevingen voor dit product.

## Inhoud

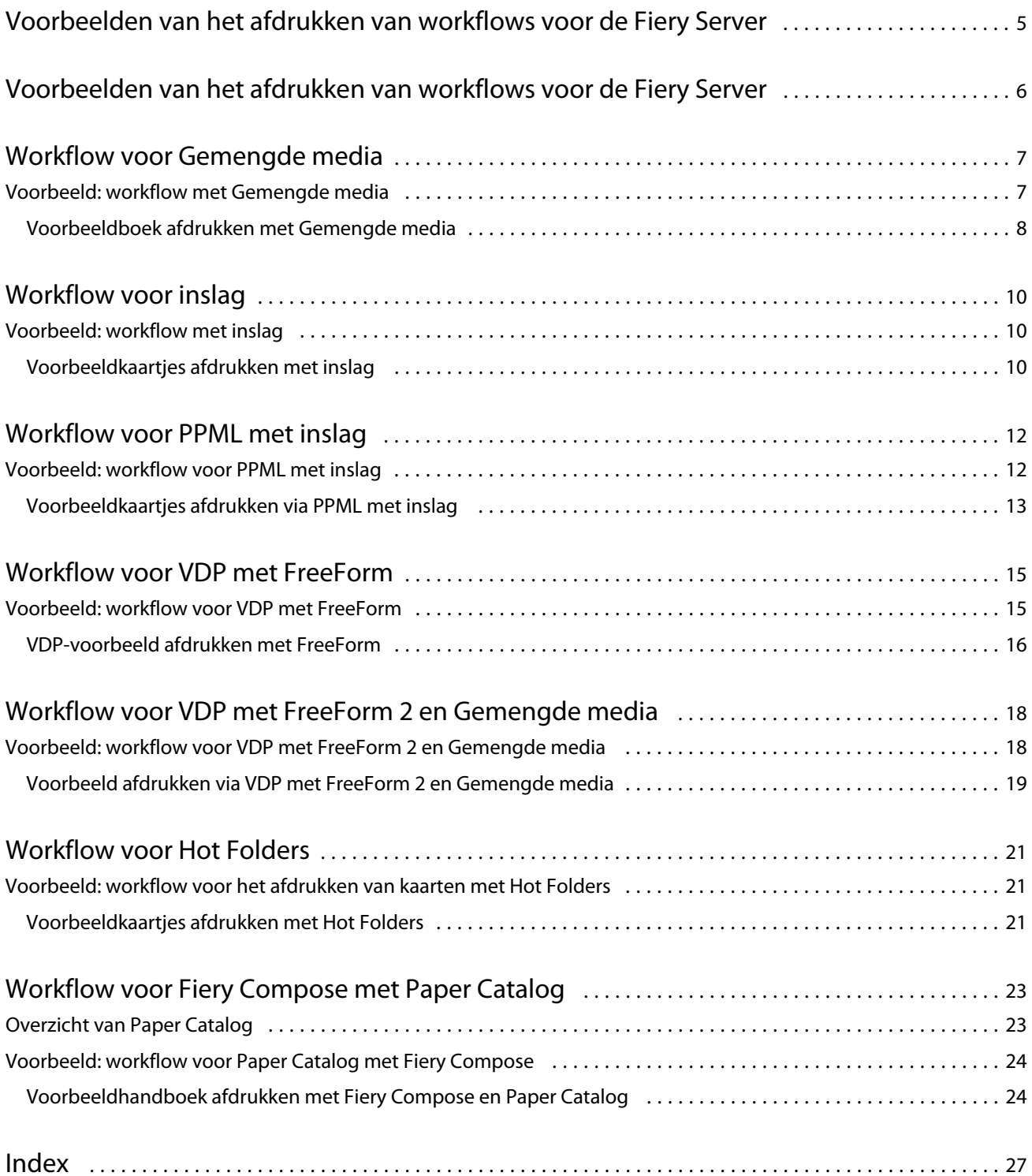

Voorbeelden van workflows Inhoud 4

5

## <span id="page-4-0"></span>Voorbeelden van het afdrukken van workflows voor de Fiery Server

Er zijn veel verschillende scenario's mogelijk voor het afdrukken naar een Fiery Server. Deze workflows bieden realistische voorbeelden.

De workflowvoorbeelden tonen de volgende concepten en gebruiksmogelijkheden:

- **•** Gemengde media
- **•** Variabele gegevens afdrukken (VDP) met FreeForm
- **•** Inslaan met PPML (Personalized Print Markup Language), en Fiery Impose en PPML gebruiken in een afdrukworkflow met variabele gegevens
- **•** Afdrukken naar een overdrachtmap op het netwerk
- **•** Fiery Compose en Paper Catalog gebruiken om een taak te maken

Voor meer informatie over ondersteunde besturingssystemen en systeemvereisten raadpleegt u *Configuratie en instellingen*.

6

## <span id="page-5-0"></span>Voorbeelden van het afdrukken van workflows voor de Fiery Server

Er zijn veel verschillende scenario's mogelijk voor het afdrukken naar een Fiery Server. Deze workflows bieden realistische voorbeelden.

De workflowvoorbeelden tonen de volgende concepten en gebruiksmogelijkheden:

- **•** Gemengde media
- **•** Variabele gegevens afdrukken (VDP) met FreeForm
- **•** Inslaan met PPML (Personalized Print Markup Language), en Fiery Impose en PPML gebruiken in een afdrukworkflow met variabele gegevens
- **•** Afdrukken naar een overdrachtmap op het netwerk
- **•** Fiery Compose en Paper Catalog gebruiken om een taak te maken

Voor meer informatie over ondersteunde besturingssystemen en systeemvereisten raadpleegt u *Configuratie en instellingen*.

## <span id="page-6-0"></span>Workflow voor Gemengde media

Met Gemengde media kunt u een reeks pagina's op verschillende soorten media afdrukken. U kunt bijvoorbeeld zwaar papier opgeven voor het omslag, blanco pagina's toevoegen, gekleurde media toevoegen op specifieke pagina's en pagina's opgeven die dubbelzijdig moeten worden afgedrukt binnen een en dezelfde afdruktaak.

**Opmerking:** Niet alle Fiery Server-modellen ondersteunen Gemengde media. Raadpleeg *Hulpprogramma's* voor meer informatie over uw specifieke Fiery Server.

U geeft de instellingen voor Gemengde media op wanneer u in een toepassing een taak afdrukt met het printerstuurprogramma. In Command WorkStation kunt u de instellingen voor Gemengde media definiëren en wijzigen voor taken die al naar de Fiery Server zijn verzonden. U kunt ook instellingen voor Gemengde media definiëren in overdrachtmappen voor taken die via overdrachtmappen zijn afgedrukt.

### Voorbeeld: workflow met Gemengde media

In dit voorbeeld gebruikt u instellingen voor Gemengde media om een boek met hoofdstuktekst af te drukken op een gewoon medium en de hoofdstukverdelers en voor- en achterverdelers op een zwaar medium.

Voor Gemengde media in Command WorkStation mag uw geïmporteerde bestand geen rastertaak zijn. U kunt rasterinformatie verwijderen uit een taak in Command WorkStation door met de rechtermuisknop op het bestand te klikken en Rastergegevens verwijderen te selecteren.

Deze workflow werkt ook met een PostScript-bestand.

U kunt ook opgeven dat er tabbladen moeten worden ingevoegd. In plaats van zware media op te geven voor de hoofdstukverdelers, kunt u bijvoorbeeld tabbladen opgeven en hoofdstuknummers op elk tabblad afdrukken. Raadpleeg *Hulpprogramma's* voor meer informatie over afdrukken met tabbladen.

De onderstaande afbeelding toont de onderdelen van het voorbeeldboek:

<span id="page-7-0"></span>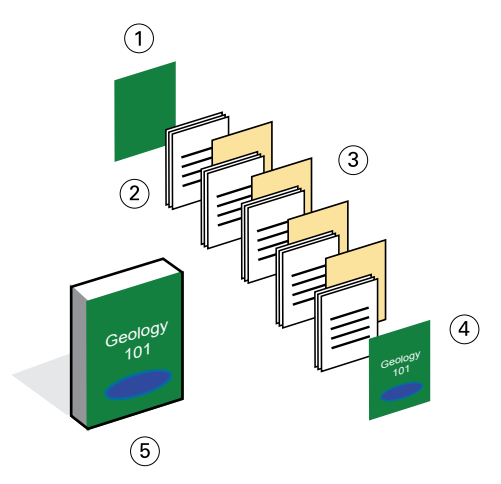

- *1 Achteromslag afgedrukt op zwaar medium*
- *2 Hoofdstukken afgedrukt op gewoon medium*
- *3 Hoofdstukverdelers op zwaar medium*
- *4 Vooromslag afgedrukt op zwaar medium*
- *5 Voltooid voorbeeldboek*

#### **Voorbeeldboek afdrukken met Gemengde media**

U drukt het boek in dit voorbeeld af door het bestand in Command WorkStation te openen, de taakeigenschappen in te stellen en vervolgens het boek af te drukken.

Voor deze voorbeeldworkflow is het volgende nodig:

- **•** Voorbeeld-PDF-bestand
- **•** Fiery Server
- **•** Command WorkStation met Gemengde media
- **•** Zwaar medium voor het vooromslag en achteromslag
- **•** Zwaar medium voor de hoofdstukverdelers
- **•** Gewoon medium voor de tekst van het hoofdstuk
- **1** Importeer het PDF-bestand in Command WorkStation.
- **2** Selecteer de taak.
- **3** Klik op Acties > Eigenschappen en klik vervolgens op het pictogram Media.
- **4** Pas de volgende instellingen toe:
	- **•** Geef in Nieuw paginabereik in Gemengde media de paginanummers op voor het paginabegin (de pagina's waarop elk hoofdstuk begint), geef een zwaar medium op en de lade die het zware medium bevat, en klik vervolgens op Definitie toevoegen.
	- **•** Geef in Nieuw tussenvel in Gemengde media het invoegen van een blanco pagina na de laatste pagina op om het einde van de afdruktaak aan te geven, en klik vervolgens op Invoegen.

8

9

- **•** Geef het voor- en achteromslag op die alleen op de voorzijde worden afgedrukt, geeft het omslagpapier op en de lade die de media bevat, en klik vervolgens op OK (indien van toepassing).
- **•** Klik op het pictogram Opmaak en geef dubbelzijdig afdrukken op.
- **5** Klik op OK en sla vervolgens het bestand op.
- **6** Verwerk en blokkeer de taak.
- **7** Geef een taakvoorbeeld weer.
- **8** Druk de taak af.

Druk de taak eenmaal af als drukproef voordat u de reeks exemplaren afdrukt.

### <span id="page-9-0"></span>Workflow voor inslag

Met inslag kunt u afzonderlijke pagina's van een boek, boekje of brochure schikken op een groot vel. Nadat u het vel hebt afgedrukt, gevouwen en gesneden, bevinden de ingeslagen pagina's zich in de juiste richting en volgorde.

**Opmerking:** Niet alle Fiery Server-modellen ondersteunen inslag. Raadpleeg *Hulpprogramma's* voor meer informatie over ondersteuning voor een bepaalde Fiery Server.

Deze workflow maakt gebruik van Fiery Impose, een op de client gebaseerde inslagtoepassing waarmee u volledige documenten kunt bewerken en samenstellen voordat u de bestanden verwerkt.

Wanneer u Fiery Impose gebruikt, mag het gedownloade bestand geen rasterbestand zijn. Als u rastergegevens uit een bestand wilt verwijderen met Command WorkStation, klikt u met de rechtermuisknop op het bestand en selecteert u Rastergegevens verwijderen.

### Voorbeeld: workflow met inslag

In dit voorbeeld drukt u 600 visitekaartjes af en slaat u deze in op een vel van 11 x 17 inch.

Het visitekaartje heeft tekst op de achterzijde, dus de printer moet dubbelzijdig afdrukken. Het standaardformaat van een visitekaartje is 2 x 3,25 en op een vel van 11 x 17 inch kunnen 25 kaartjes worden ingeslagen.

De onderstaande afbeelding toont hoe de visitekaartjes worden ingeslagen:

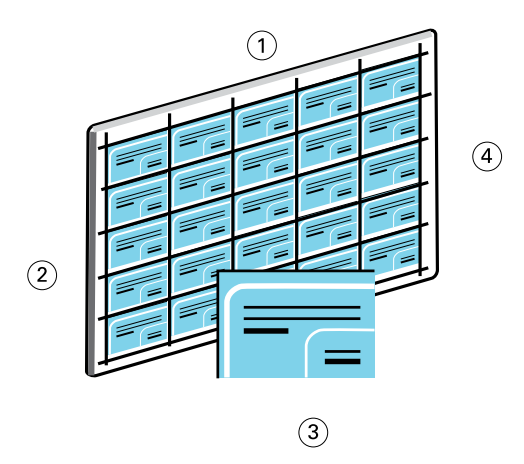

- *1 5 kolommen*
- *2 5 rijen*
- *3 Visitekaartje van 2 x 3,25 inch*
- *4 Vel van 11 x 17 inch*

#### **Voorbeeldkaartjes afdrukken met inslag**

U kunt de visitekaartjes in dit voorbeeld afdrukken door het bestand in Command WorkStation te openen, Combineren en Herhalen te kiezen en vervolgens taakinstellingen op te geven, waaronder opmaak en drukkerstekens. Ten slotte bekijkt de operator een voorbeeld van de kaartjes en drukt deze af.

Voor dit voorbeeld is het volgende nodig:

- **•** PDF-bestand dat een visitekaartje van 2 x 3,25 definieert
- **•** Fiery Server
- **•** Command WorkStation met Fiery Impose (vereist een licentie)
- **•** Zwaar medium van 11 x 17, zoals kaartjespapier
- **1** Importeer het PDF-bestand in Command WorkStation.
- **2** Selecteer de taak.
- **3** Klik op Acties > Impose.
- **4** Selecteer Combineren en selecteer Herhalen.
- **5** Stel het volgende in:
	- **•** Geef 11x17 als paginaformaat op, Liggend als afdrukstand en Dubbelzijdig als afdrukmethode.
	- **•** Geef vijf rijen en vijf kolommen op.
	- **•** Schakel drukkerstekens in en stel vervolgens een horizontale en verticale verschuiving van 0,125 pt in voor de drukkerstekens.
	- **•** Stel Schaal in op 100%.
- **6** Sla de taak op.
- **7** Selecteer het DBP-bestand voor uw taak in Command WorkStation en klik vervolgens op Voorbeeld om een voorbeeld van de taak weer te geven.
- **8** Druk de taak af.
- **9** Volg de drukkerstekens om de kaartjes te snijden.

### <span id="page-11-0"></span>Workflow voor PPML met inslag

U kunt PPML (Personal Print Markup Language) met inslag gebruiken.

Dankzij PPML, een op XML gebaseerde taal voor het afdrukken van variabele gegevens, kunnen afdruktaken met variabele gegevens sneller worden afgedrukt door tekstelementen en grafische elementen in de printer op te slaan en opnieuw te gebruiken wanneer nodig.

U kunt de masterelementen en de variabele elementen voor een taak als PPML-bestand maken in een VDPtoepassing en de taak vervolgens afdrukken naar de Fiery Server.

Sla PPML in zoals u dat met een andere taak zou doen: sla de PPML-taak in op een vel om de stukken in een bepaalde volgorde af te drukken, zodat u de afgedrukte taak in de correcte volgorde kunt snijden en stapelen.

**Opmerking:** Niet alle Fiery Server-modellen ondersteunen inslag en PPML. Raadpleeg *Hulpprogramma's* om te bepalen of uw Fiery Server inslag ondersteunt. Raadpleeg *Afdrukken* om te bepalen of uw Fiery Server PPML ondersteunt.

### Voorbeeld: workflow voor PPML met inslag

In dit voorbeeld drukt u 30.000 kaartjes van 5 x 8 inch af. Op de voorzijde van elke kaart staat een afbeelding met tekst en op de achterzijde staat de naam van de klant plus een streepjescode.

De inhoud van het kaartje staat in een PDF-bestand. Een Microsoft Excel-bestand bevat de gegevens van de mensen naar wie de kaartjes worden verzonden. U voegt het masterdocument en het variabele document samen in een VDPtoepassing om zo het PPML-bestand te maken.

U kunt vier kaarten afdrukken aan weerszijden van één vel van 11 x 17 inch. U kunt de kaarten ook inslaan zodat u na het snijden van de pagina's de kaarten kunt stapelen met de postcodes in de juiste volgorde.

Het onderstaande diagram geeft aan hoe deze taak wordt ingeslagen en gesorteerd.

<span id="page-12-0"></span>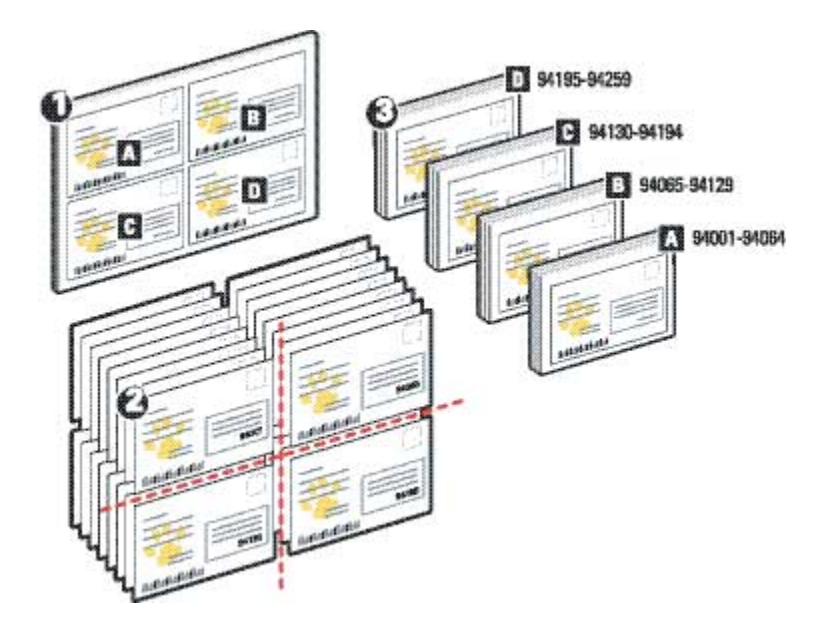

### **Voorbeeldkaartjes afdrukken via PPML met inslag**

Voor dit voorbeeld gebruikt u een externe toepassing om het masterdocument en het variabele document samen te voegen in een bestand, en gebruikt u vervolgens Command WorkStation om de taak in te slaan.

Voor dit voorbeeld is het volgende nodig:

- **•** VDP-toepassing
- **•** PPML-bestand
- **•** Fiery Server
- **•** Command WorkStation met Fiery Impose
- **1** Gebruik een VDP-toepassing om het masterdocument en het variabele document samen te voegen in een bestand en dit op te slaan als PPML-bestand.
- **2** Importeer het PPML-bestand in Command WorkStation en selecteer het.
- **3** Klik op Acties > Impose en selecteer vervolgens Combineren en Snijden en stapelen.
- **4** Geef de volgende instellingen op:
	- **•** Geef 11x17 als paginaformaat op, Liggend als afdrukstand en Dubbelzijdig als afdrukmethode.
	- **•** Geef twee rijen en twee kolommen op.
	- **•** Schakel drukkerstekens in.
	- **•** Stel Schaal in op 100%.
	- **•** Geef 64 als Stapelgrootte.

**Opmerking:** Met een normale papiersnijder kunnen 64 vellen tegelijk worden gesneden. (Deze waarde moet een veelvoud zijn van de waarde bij Combineren voor de opmaak. In dit voorbeeld leveren twee rijen en twee kolommen 4 afbeeldingen per vel, dus is de stapelgrootte een veelvoud van 4.)

- **5** Druk de taak af.
- **6** Controleer of de Fiery-controlestrip voor inslag overeenstemt met de ingestelde informatie.

Dit is handig als bepaalde pagina's van uw taak niet correct worden afgedrukt en u die pagina's opnieuw moet afdrukken.

**7** Druk één document af om te controleren of de mastergegevens en de variabele gegevens overeenkomen.

### <span id="page-14-0"></span>Workflow voor VDP met FreeForm

Bij het afdrukken van variabele gegevens (VDP) wordt een afdruktaak gekoppeld aan databases die de tekst en afbeeldingen bevatten die in de afdruktaak worden gebruikt. Bij VDP wordt doorgaans een aantal masterelementen die voor alle afgedrukte exemplaren gelijk zijn, gecombineerd met variabele elementen die per afdruk verschillen.

**Opmerking:** Niet alle Fiery Server-modellen ondersteunen VDP met FreeForm. Raadpleeg *Afdrukken* voor meer informatie over uw specifieke printer.

U kunt de mastergegevens en variabele gegevens in de meeste softwaretoepassingen maken en deze toewijzen vanuit Command WorkStation, Hot Folders of het printerstuurprogramma.

Als u uw eigen mastergegevens en variabele gegevens maakt in PPML- of Creo VPS-indeling met een ondersteunde externe toepassing, kunt u uw afdruktaak met variabele gegevens rechtstreeks naar de Fiery Server verzenden via deze toepassingen. U kunt ook uw bestand downloaden via Hot Folders.

Met FreeForm kunt u afdrukopties gebruiken om documenten met masterelementen, zogenaamde FreeFormmasters, te definiëren en op te slaan op de Fiery Server. U kunt een taak met variabele elementen naar de Fiery Server verzenden, samen met instructies voor het combineren van de taak met een bepaalde FreeForm-master.

Er zijn enkele beperkingen van toepassing op deze workflow:

- **•** Het is onmogelijk om FreeForm-taken naar de directe verbinding te verzenden.
- **•** Als tweerichtingscommunicatie is ingeschakeld in het printerstuurprogramma, detecteert het printerstuurprogramma welke masters reeds aanwezig zijn op de Fiery Server. Gebruik opgeslagen FreeFormmasters zo vaak als nodig in combinatie met meerdere sets variabele elementen.
- **•** Als de beheerder de Fiery Server wist, worden alle FreeForm-masters verwijderd. Raadpleeg *Configuratie en instellingen*.

### Voorbeeld: workflow voor VDP met FreeForm

In dit voorbeeld drukt u een folder af met informatie over een school. Een portvrije antwoordkaart maakt deel uit van de folder.

Het document wordt gepersonaliseerd met de naam en het adres van de student plus een persoonlijke weblink. Het ontwerp bevat veel grafische elementen, wordt afgedrukt op papier van 11 x 17 en wordt driemaal gevouwen.

Met FreeForm kunt u een gerasterde versie van de grafisch intensieve opmaak opslaan, die gemeenschappelijk is voor alle pagina's (de taak wordt slechts eenmaal verzonden en verwerkt). De variabele tekst (adres, naam en weblink) wordt afzonderlijk afgedrukt en samengevoegd met de opmaak op de Fiery Server.

Bij het maken van deze taak gebruikt u geen gespecialiseerde VDP-software: u kunt elke willekeurige toepassing voor paginaopmaak gebruiken om de FreeForm-master te maken en elke willekeurige samenvoegfunctie om de variabele gegevens aan te maken en af te drukken.

In dit voorbeeld maakt u een masterdocument met alle gemeenschappelijke elementen en slaat u dit op als PDFbestand. Vervolgens maakt u het variabele document in Microsoft Word en koppelt u het variabele document aan de database, een Microsoft Excel-bestand.

<span id="page-15-0"></span>Het onderstaande diagram geeft de onderdelen van de folder weer.

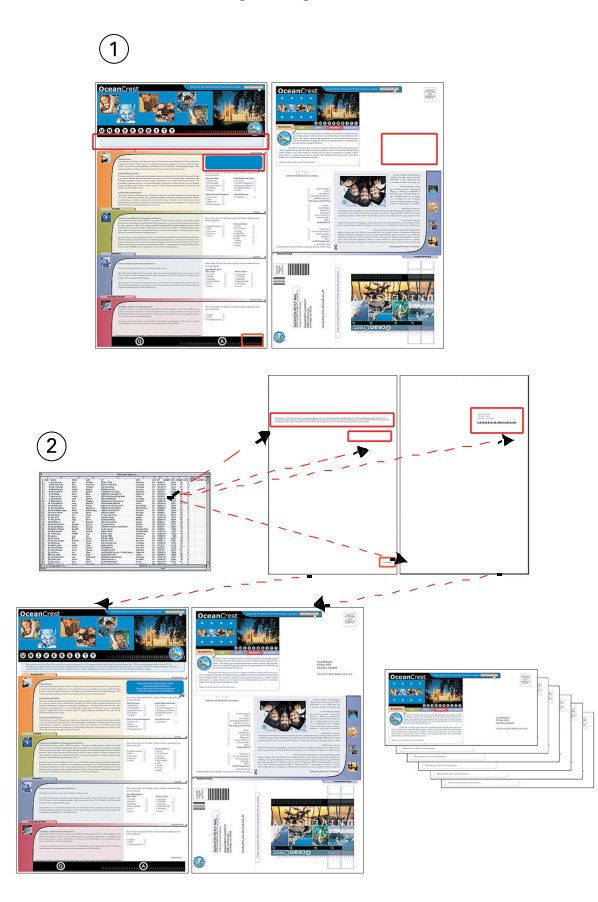

- *1 Masterbestand*
- *2 Databasebestand*

#### **VDP-voorbeeld afdrukken met FreeForm**

U drukt de mailing met variabele gegevens in dit voorbeeld af met FreeForm en Microsoft Word. Nadat u dit proces hebt voltooid, worden het masterbestand en het variabele bestand gecombineerd op de Fiery Server en bevat de mailing de gecombineerde mastergegevens en variabele gegevens.

Voor deze voorbeeldworkflow is het volgende nodig:

- **•** Masterdocument (PDF-indeling)
- **•** Variabel document (Microsoft Word-indeling)
- **•** Databasebestand (Microsoft Excel-indeling)
- **•** Fiery Server
- **•** Printerstuurprogramma van Fiery Server met FreeForm
- **•** Adobe Acrobat, Microsoft Word en Microsoft Excel
- **1** Open het masterdocument in Adobe Acrobat.
- **2** Druk het bestand af naar de Fiery Server.
- **3** Geef in het printerstuurprogramma een paginaformaat van 11 x 17 op en Dubbelzijdig afdrukken, en kies 1 bij Master maken.
- **4** Open het variabele document in Microsoft Word.

Met het variabele document wordt ook het databasebestand geopend, aangezien beide documenten zijn gekoppeld. Als de documenten niet zijn gekoppeld, wordt in Word gevraagd naar de locatie van het gegevensbronbestand.

- **5** Selecteer Gegevens samenvoegen in Word.
- **6** Druk het bestand af naar de Fiery Server, geef een paginaformaat van 11 x 17 op en Dubbelzijdig afdrukken, en kies 1 bij Master gebruiken in het printerstuurprogramma.

## <span id="page-17-0"></span>Workflow voor VDP met FreeForm 2 en Gemengde media

FreeForm 2 breidt de functionaliteit van FreeForm uit. Door een compatibele externe afdruktoepassing met FreeForm 2 te gebruiken kunt u masterdocumenten met meerdere pagina's maken, zodat u uw documenten nog beter aan uw wensen kunt aanpassen.

Het gemengde medium dat u voor deze taak opgeeft, wordt gebruikt voor elke record, in relatie tot het begin van de record. Als bijvoorbeeld Gemengde media is ingesteld om Pagina 1 af te drukken op omslagpapier, dan wordt de eerste pagina van elke record op omslagpapier afgedrukt.

Met meervoudige masters kunt u meer dan één masterbestand voor uw taak definiëren, terwijl u dezelfde database met variabele gegevens benut.

**Opmerking:** Niet alle Fiery Server-modellen ondersteunen Gemengde media en FreeForm 2. Raadpleeg *Hulpprogramma's* om te bepalen of uw printer Gemengde media ondersteunt. Raadpleeg *Afdrukken* om te bepalen of uw printer FreeForm 2 ondersteunt.

### Voorbeeld: workflow voor VDP met FreeForm 2 en Gemengde media

In dit voorbeeld drukt u een gepersonaliseerde mailing af. De workflow maakt gebruik van een database die bestaat uit afbeeldingen van verschillende soorten mensen, apparaten die deze mensen doorgaans gebruiken en achtergrondafbeeldingen.

Met een VDP-toepassing en afbeeldingen die overeenkomen met de aangeschreven klant kunt u in een enkele afdruksessie een mailing maken voor ouders van meisjes van 7 tot 10 jaar en een mailing voor ouders van jongens. De mailings bevatten afbeeldingen van kinderen in de beoogde leeftijd.

Elke mailing heeft een omslagvel met daarop de naam van de klant en een kortingsbon. De mailing voor ouders van meisjes bevat extra pagina's met reclame voor meisjesmode.

Omdat de mailing in kan lengte variëren, bevat de taak een blanco pagina tussen de mailings om aan te geven waar een nieuwe mailing begint.

Gebruik een VDP-toepassing om het masterdocument en het variabele document te maken.

De onderstaande afbeelding toont de onderdelen van de mailing:

19

<span id="page-18-0"></span>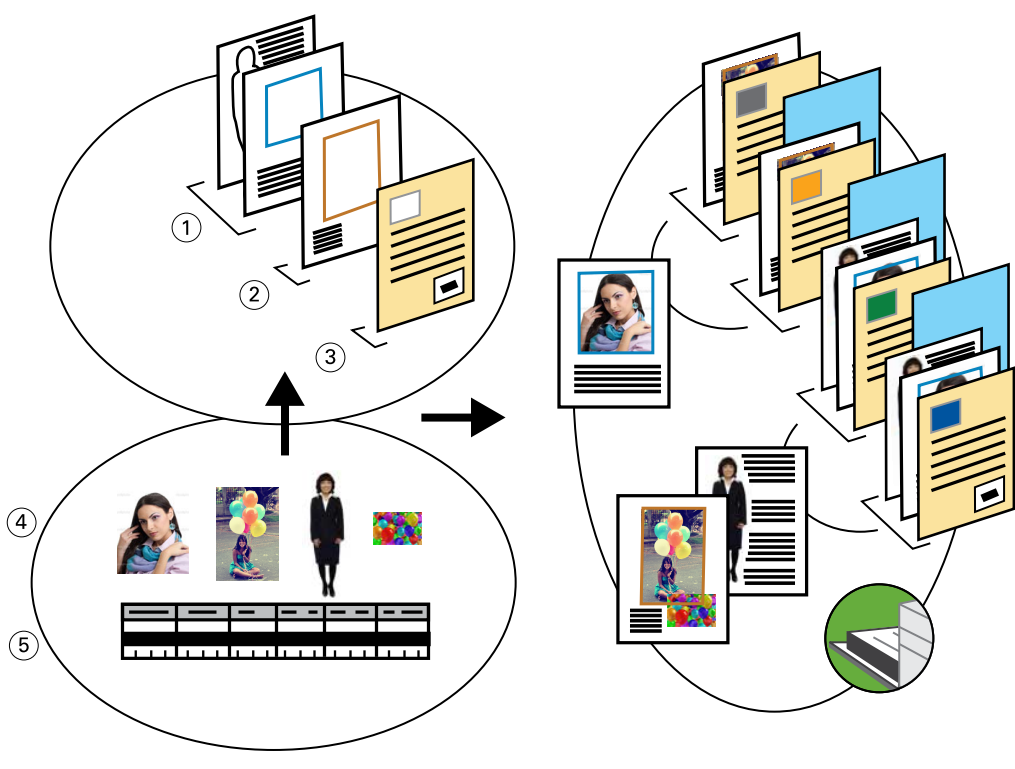

- *1 Sjabloon voor meisjes*
- *2 Sjabloon voor jongens*
- *3 Sjabloon voor brief/bon*
- *4 Beelden*
- *5 Database*

#### **Voorbeeld afdrukken via VDP met FreeForm 2 en Gemengde media**

Wanneer u het voorbeelddocument afdrukt, geeft u FreeForm 2 op in de VDP-toepassing en gebruikt u vervolgens Command WorkStation om de juiste instellingen op te geven.

Voor dit voorbeeld is het volgende nodig:

- **•** VDP-toepassing
- **•** FreeForm 2
- **•** PSM-bestand dat de mastergegevens en variabele gegevens bevat
- **•** PostScript-bestand
- **•** Fiery Server
- **•** Command WorkStation met Gemengde media
- **•** Omslagpapier
- **•** Gewoon medium
- **1** Open het PSM-bestand in een VDP-toepassing, geef FreeForm 2 op en druk het bestand vervolgens af naar de Fiery Server.
- **2** In het dialoogvenster Afdrukken verzendt u zowel de mastergegevens als de variabele gegevens.

De Fiery Server ontvangt een master en een variabel PostScript-bestand.

- **3** Selecteer het PostScript-bestand in Command WorkStation.
- **4** Klik op Actie > Eigenschappen en klik vervolgens op het pictogram Media.
- **5** Pas de volgende instellingen toe:
	- **•** Geef een vooromslag op dat alleen op de voorkant wordt bedrukt, en geef omslagpapier en de lade voor de media op.
	- **•** Geef in Nieuw tussenvel in Gemengde media het invoegen van een blanco pagina na de laatste pagina op, geef de lade voor het medium op en klik vervolgens op Invoegen.
- **6** Verwerk en blokkeer de taak.
- **7** Geef een taakvoorbeeld weer.
- **8** Druk de taak af.

## <span id="page-20-0"></span>Workflow voor Hot Folders

U kunt een document afdrukken door het bestand naar een overdrachtmap te slepen. Afhankelijk van de configuratie van de overdrachtmap worden taken doorgestuurd naar een Fiery Server met de instellingen die u hebt geconfigureerd voor de overdrachtmap.

**Opmerking:** Niet alle Fiery Server-modellen ondersteunen overdrachtmappen. Raadpleeg *Hulpprogramma's* om te bepalen of uw Fiery Server overdrachtmappen ondersteunt.

### Voorbeeld: workflow voor het afdrukken van kaarten met Hot Folders

In dit voorbeeld drukt u 25 visitekaartjes af met een overdrachtmap genaamd Visitekaartjes. De onderstaande afbeelding toont hoe de visitekaartjes in deze taak worden ingeslagen:

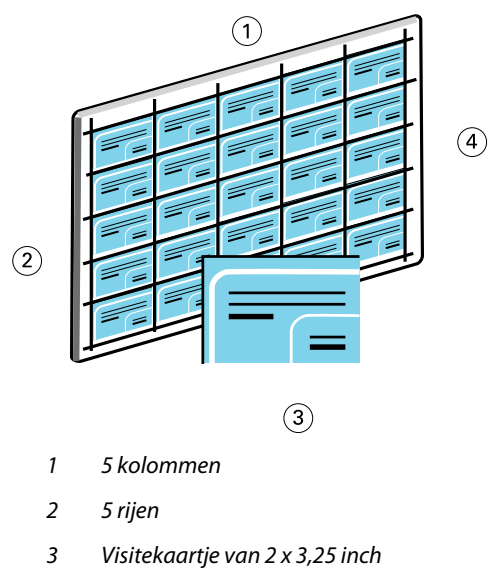

*<sup>4</sup> Vel van 11 x 17 inch*

### **Voorbeeldkaartjes afdrukken met Hot Folders**

Meerdere gebruikers kunnen een overdrachtmap op een netwerk gebruiken om taken af te drukken met dezelfde inslaginstellingen die in de overdrachtmap zijn geconfigureerd.

Voor dit voorbeeld is het volgende nodig:

- **•** PDF-bestand dat een visitekaartje van 2 x 3,25 definieert
- **•** Fiery Server
- **•** Overdrachtmap
- **•** Zware media van 11x17, zoals kaartjespapier
- **1** Maak een overdrachtmap die met de Fiery Server is verbonden en noem deze Visitekaartjes.
- **2** In Taakinstellingen geeft u 25 exemplaren op.
- **3** Pas de volgende instellingen voor overdrachtmappen toe in Inslaginstellingen:
	- **•** In het tabblad Vel geeft u 11 x 17 op bij Velgrootte, Liggend bij Afdrukstand en Uit bij Dubbelzijdig.
	- **•** In het tabblad Opmaak geeft u 5 rijen en 5 kolommen op en selecteert u Drukkerstekens.
	- **•** In het tabblad Schaal geeft u 100% op bij Schaal.
	- **•** In het tabblad Afwerking selecteert u Combineren en Herhalen.
- **4** Sleep het PDF-bestand met het visitekaartje naar de overdrachtmap Visitekaartje. De taak wordt afgedrukt.
- **5** Volg de drukkerstekens om de kaartjes te snijden.

## <span id="page-22-0"></span>Workflow voor Fiery Compose met Paper Catalog

U kunt Fiery Compose en Paper Catalog gebruiken om een afdruktaak te maken met gekleurde omslagen, tabbladen en door de operator gekozen hoofdstukbeginpagina's.

**Opmerking:** Niet alle Fiery Server-modellen ondersteunen Fiery Compose en Paper Catalog. Raadpleeg *Hulpprogramma's* om te bepalen of uw Fiery Server Fiery Compose en Paper Catalog ondersteunt.

Fiery Compose is een dynamische toepassing die opties weergeeft en inschakelt afhankelijk van de voor de taak geselecteerde Fiery Server. Als een taak bijvoorbeeld instellingen voor gemengde media bevat die in het printerstuurprogramma of in Command WorkStation zijn gekozen, verschijnen deze instellingen wanneer u de taak in Fiery Compose bekijkt.

Bij een enkelvoudige afdruktaak gebruikt u Fiery Compose voor het volgende:

- **•** Een voorbeeldweergave van de taak bekijken in de vorm van miniatuurweergaven of voorbeelden op volledig scherm
- **•** Hoofdstukbeginpagina's kiezen, en afwerkingsopties selecteren en toepassen
- **•** Verschillende media opgeven voor voor- en achteromslagen, tekstpagina's en secties
- **•** Blanco vellen, tabbladen of andere documenten invoegen
- **•** Een document bewerken met een toepassing zoals Adobe Acrobat

### Overzicht van Paper Catalog

Paper Catalog is een op het systeem gebaseerde database van papiersoorten. Paper Catalog slaat de kenmerken op van alle media die in een productiedrukkerij beschikbaar zijn.

De database van Paper Catalog bevindt zich op de Fiery Server en wordt niet beïnvloed door het opnieuw starten of wissen van de Fiery Server.

Met Paper Catalog kunnen beheerders:

- **•** verscheidene combinaties van mediumkenmerken definiëren en elke combinatie een unieke naam geven
- **•** laden met geladen media toewijzen
- **•** vooraf gedefinieerde media selecteren wanneer een taak wordt verzonden
- **•** opgeven welke kolommen van Paper Catalog beschikbaar zijn voor gebruikers
- **•** een Paper Catalog-database centraal beheren

<span id="page-23-0"></span>Met Paper Catalog kunnen operators:

- **•** laden met geladen media toewijzen
- **•** vooraf gedefinieerde media selecteren wanneer een taak wordt verzonden

Nadat de beheerder de Paper Catalog heeft gedefinieerd, kiest de operator in Fiery Compose de media voor de taak.

### Voorbeeld: workflow voor Paper Catalog met Fiery Compose

In dit voorbeeld gebruikt u Fiery Compose en Paper Catalog om een handboek te maken. Het handboek is een enkel PDF-document zonder blanco pagina's tussen de hoofdstukken.

Het voor- en achteromslag zijn van zware goudkleurige media en elk hoofdstuk begint op een rechterpagina. Verder is de vierde pagina een blauw tabblad met de titel "Belastingformulier".

De onderstaande afbeelding toont de onderdelen van het handboek:

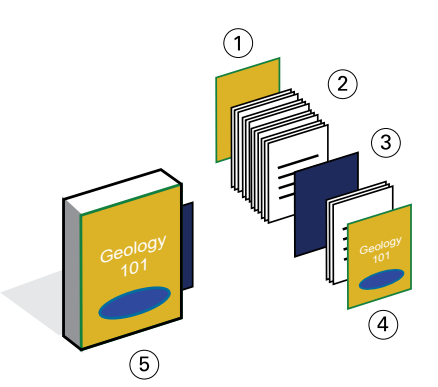

- *1 Achteromslag afgedrukt op zwaar goudkleurig medium*
- *2 Hoofdstukken afgedrukt op gewoon medium*
- *3 Blauwe tabbladen*
- *4 Vooromslag afgedrukt op zwaar goudkleurig medium*
- *5 Voltooid handboek*

### **Voorbeeldhandboek afdrukken met Fiery Compose en Paper Catalog**

In deze workflow gebruikt u Fiery Compose om het boek opnieuw in te delen, voor- en achteromslagen toe te voegen en de hoofdstukbeginpagina's aan te duiden. (Goudkleurig omslagpapier en blauwe tabbladen bevinden zich al in de Paper Catalog.)

Voor dit voorbeeld is het volgende nodig:

- **•** PDF-bestand met voorbeeldboek
- **•** Fiery Server
- **•** Command WorkStation met Fiery Compose en Paper Catalog
- **•** Goudkleurig omslagpapier voor de voor- en achteromslagen
- **•** Gewoon medium voor de tekst van het hoofdstuk
- **•** Blauwe tabbladen
- **1** Definieer het goudkleurige omslagpapier en de blauwe tabbladen in Paper Catalog, en wijs de media toe aan de juiste laden met Papier/lade-koppeling.
- **2** Maak het PDF-bestand en importeer het in Command WorkStation.
- **3** Klik met de rechtermuisknop op de taak en klik op Eigenschappen.
- **4** Geef op dat de taak dubbelzijdig wordt afgedrukt en wordt geniet.
- **5** Selecteer de taak in Command WorkStation, en klik vervolgens op Acties > Compose en geef Paginaweergave weer.
- **6** Geef de pagina-instellingen op:
	- **•** Selecteer alle pagina's van de taak, klik met de rechtermuisknop en wijs media van Letter-formaat toe.
	- **•** Selecteer de eerste pagina van de taak, selecteer Omslag, geef het voor- en achteromslag op die aan de buitenkant worden afgedrukt, en kies vervolgens Goudkleurig omslagpapier in Paper Catalog.
	- **•** Selecteer de eerste pagina van het eerste hoofdstuk en klik vervolgens op Hoofdstukbegin. Herhaal dit voor elk hoofdstuk van het handboek.
- **7** Klik met de rechtermuisknop op de vierde pagina, kies Tabblad invoegen en wijs het tabbladpapier in Paper Catalog toe.
- **8** Klik met de rechtermuisknop op het tabblad, typ "Belastingformulier" als tekst voor het tabblad en klik vervolgens op OK.

Als uw taak slechts één tabblad bevat, maar uw tabbladmedium tabbladen op verscheidene andere posities omvat, drukt de Fiery Server alleen af op het voor uw taak aangeduide tabblad en blijven de resterende tabbladen blanco.

- **9** Sla de taak op.
- **10** Druk de taak af.

Druk de taak eenmaal af als drukproef voordat u de reeks exemplaren afdrukt.

Voorbeelden van workflows 26Workflow voor Fiery Compose met Paper Catalog 

## <span id="page-26-0"></span>Index

#### **A**

afdrukscenario's

gepersonaliseerde folder met antwoordkaart [15](#page-14-0) handboek met gewoon en zwaar medium en tabbladen [24](#page-23-0) kaartjes, ingeslagen en gesorteerd [12](#page-11-0) promotiefolder met variabele demografische gegevens [19](#page-18-0) sjabloon voor visitekaartjes voor bedrijf, Hot Folders [21](#page-20-0) voorbeeldboek afgedrukt op gewoon en zwaar medium met hoofdstukverdelers [7](#page-6-0)

#### **F**

Fiery Compose met Paper Catalog diagram [24](#page-23-0) Fiery Impose vereiste: geen rasterbestand [10](#page-9-0) FreeForm beschrijving [15](#page-14-0) diagram [15](#page-14-0) voorbeeld van workflow [15](#page-14-0) FreeForm 2 en gemengde media diagram [19](#page-18-0)

### **G**

Gemengde media diagram [7](#page-6-0) vereiste: geen rasterbestand [7](#page-6-0) voorbeeld van workflow [7](#page-6-0)

#### **H**

Hot Folders diagram [21](#page-20-0)

#### **M**

masterelementen [15](#page-14-0) meerdere masterpagina's definiëren [18](#page-17-0)

#### **P**

Personalized Print Markup Language (PPML) [12](#page-11-0) PPML en inslag diagram [12](#page-11-0) voorbeeld van workflow [12](#page-11-0)

#### **R**

rastergegevens verwijderen [7](#page-6-0), [10](#page-9-0)

#### **T**

tabbladen, vereisten [24](#page-23-0)

### **V**

variabele gegevens afdrukken gebruiken FreeForm [15](#page-14-0) FreeForm 2 en gemengde media [18](#page-17-0) voorbeelden van workflows [15](#page-14-0), [19](#page-18-0)